# CITRIX: Anmelden an der Frieda bzw. Citrix

## 13.05.2024 09:59:58

### **FAQ-Artikel-Ausdruck**

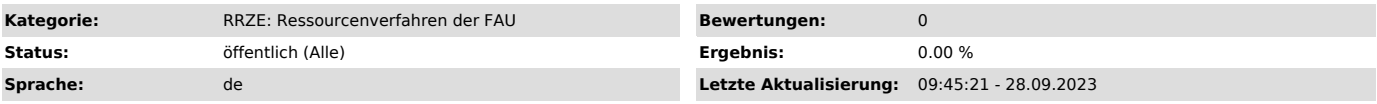

*Schlüsselwörter*

Citrix Anmelgung Frieda RV-Kennung FSV keine Apps verfügbar

#### *Symptom (öffentlich)*

Nach der Anmeldung an der Frieda erscheint folgende Meldung auf dem Desktop der Frieda "Im Moment sind keine Apps oder Desktops verfügbar"

#### *Problem (öffentlich)*

Die Anmeldung an der Frieda "https://frieda.zuv.uni-erlangen.de" ist nicht korrekt. Man hat sich mit der IdM-Kennung an der Frieda angemeldet und<br>nicht mit der RV-Kennung.<br>Indiz ist immer, dass auf dem Frieda Desktop, oben RV-Kennung

#### *Lösung (öffentlich)*

Bitte öffnen Sie die Frieda "https://frieda.zuv.uni-erlangen.de"

Bei Benutzername geben Sie Ihre oder eine Ihrer RV-Kennungen an, in dem Format rv50xxxx, und das zu dieser RV-Kennung gehörige Passwort. Anschließend klicken Sie "Anmelden"

Es kann sein, dass sich folgendes Fenster öffnet. (Das erscheint in der Regel nur, bei der ersten Anmeldung an der Frieda) Hier klicken Sie bitte "Receiver ermitteln"

HINWEIS: wenn Sie keinen Citrix Receiver installiert haben, können Sie auch die Lightversion verwenden

Zusätzlich erscheint dann noch folgendes Fenster (siehe Screenshot) hier bitte einen Haken setzen und "Link öffnen" klicken

Jetzt sind Sie erfolgreich mit der Frieda verbunden und können das FSV MBS Icon sehen und FSV mit einem Klick starten.